## **HOW TO DOWNLOAD YOUR EXAMINATION PERMIT**

- 1. Visit<https://www.mii4u.org/ilms/user/login> and key in your User ID **(IC Number)** and Default password **(123456 or 12345)** then click Sign In.
- 2. Fill up your personal details and proceed.

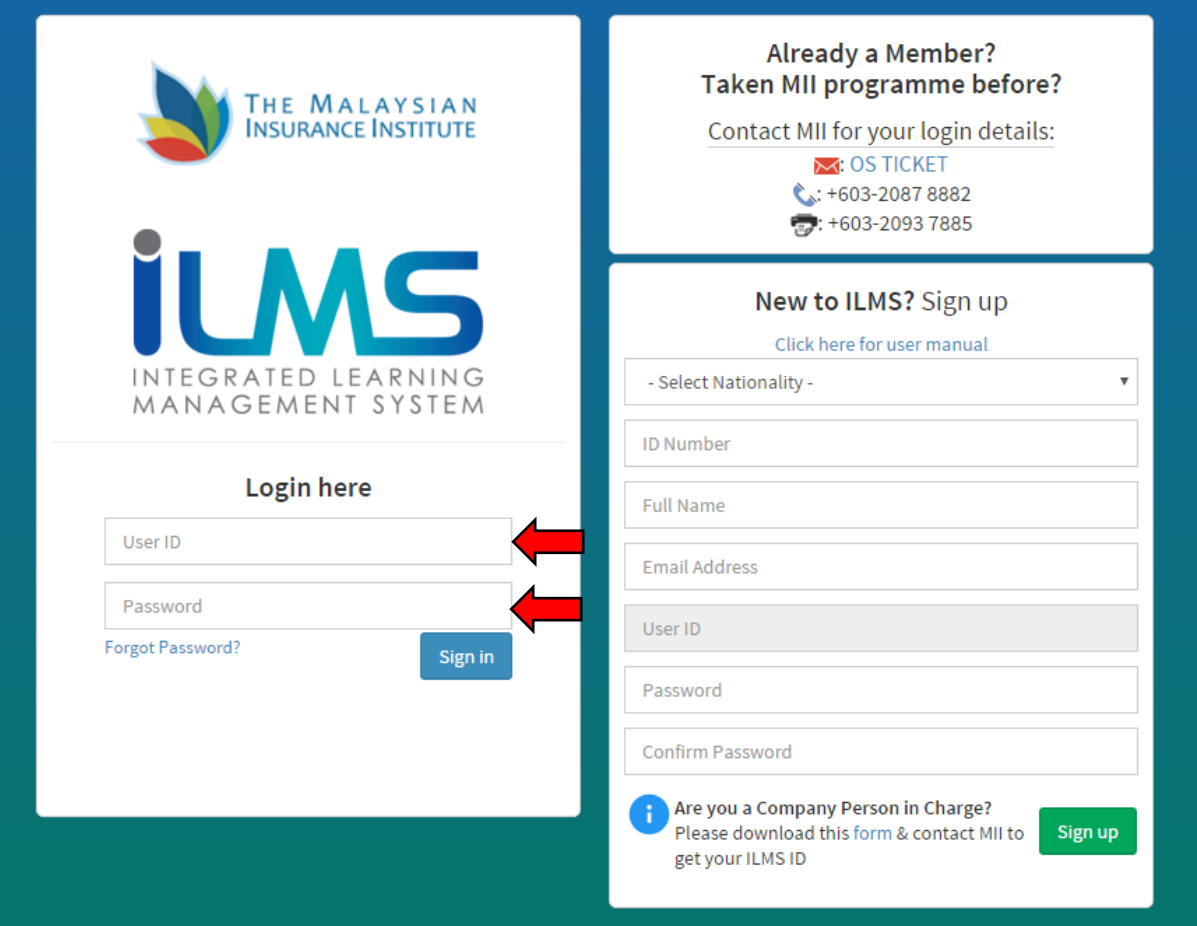

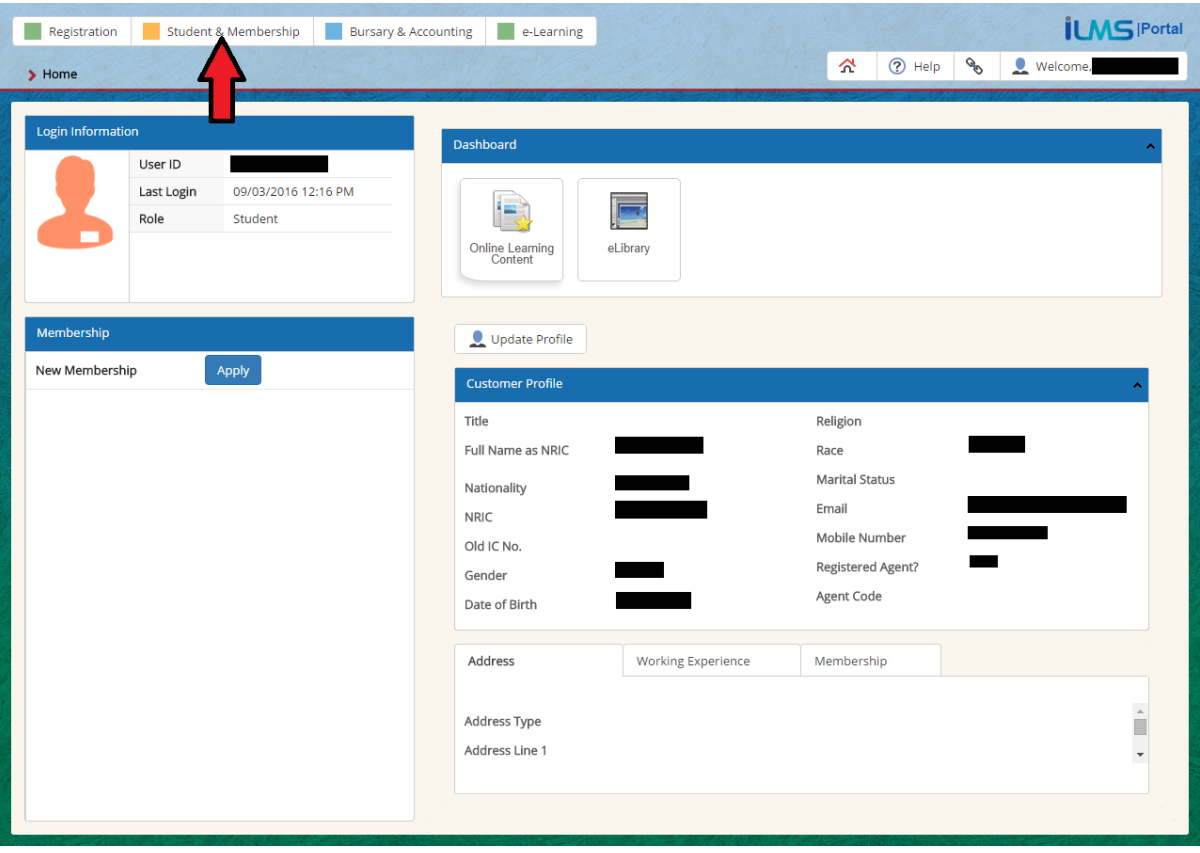

3. Click student & Membership as shown in the picture below.

4. Under Exams, click My Exam Permit from the drop down menu.

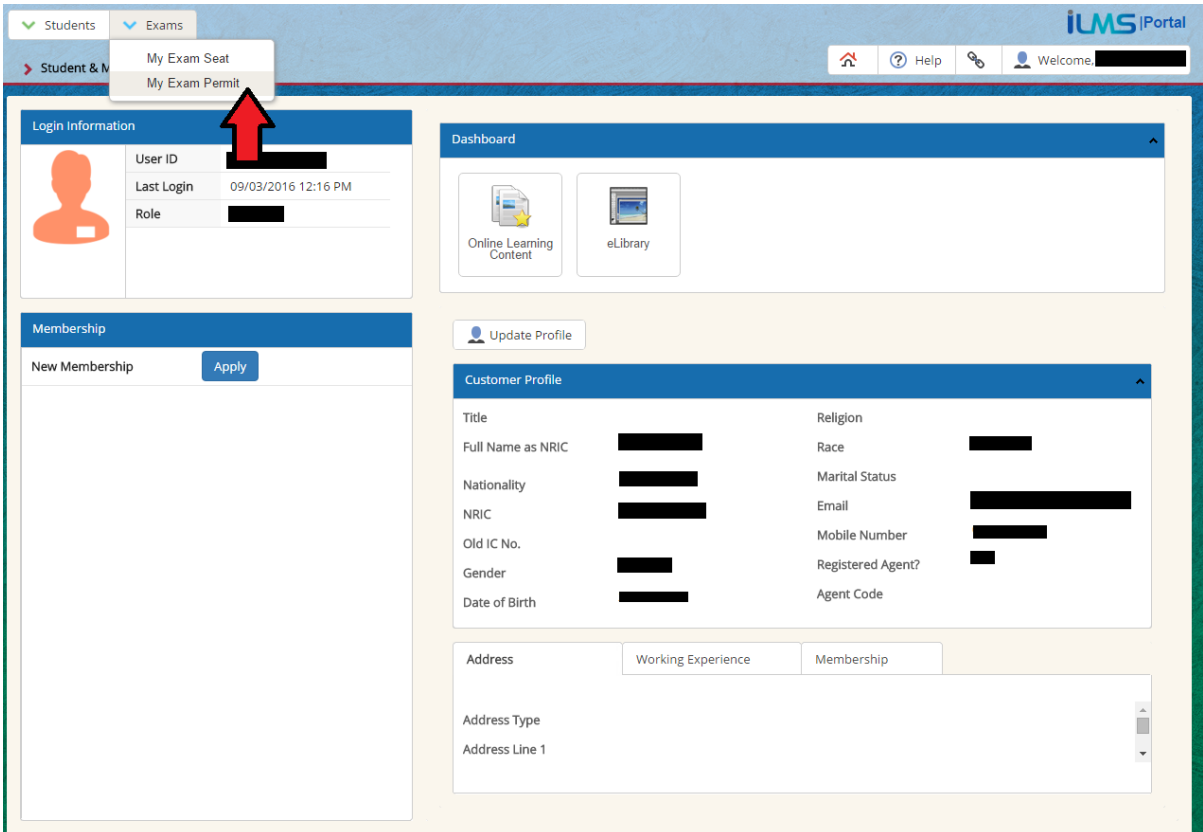

5. After click My Exam Permit, look for the magnifying glass as shown in the following picture.

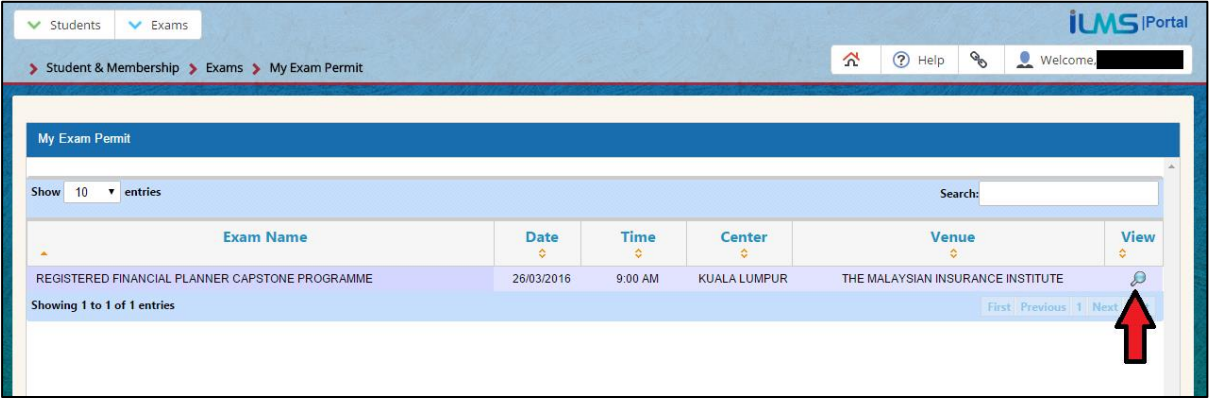

6. Print your exam permit and bring it during examination date.

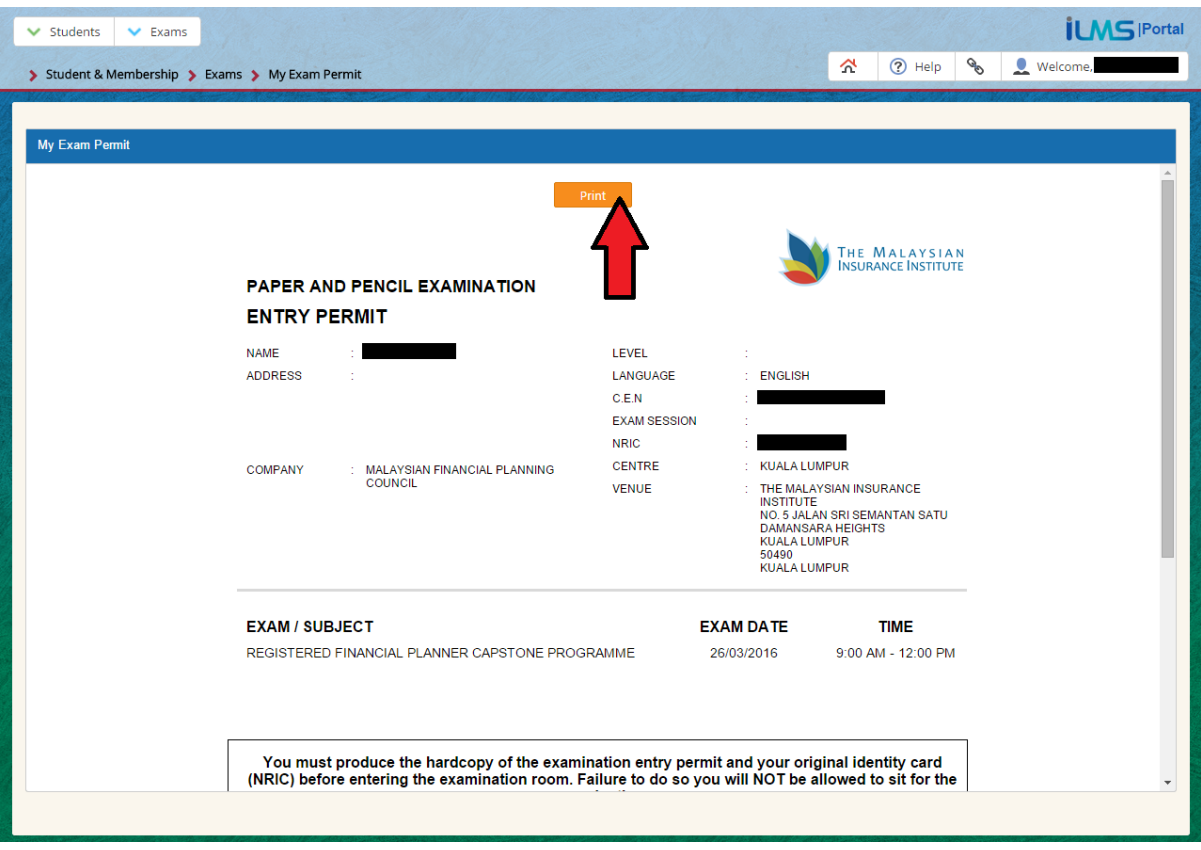